# EMS WEB APP USER GUIDE

Scheduling & Event Services Space Planning & Operations Perelman School of Medicine University of Pennsylvania

#### EMS WEB APP

- https://upennmed.emscloudservice.com/web/Default.aspx
	- When possible use the latest version of Internet Explorer or Google Chrome.

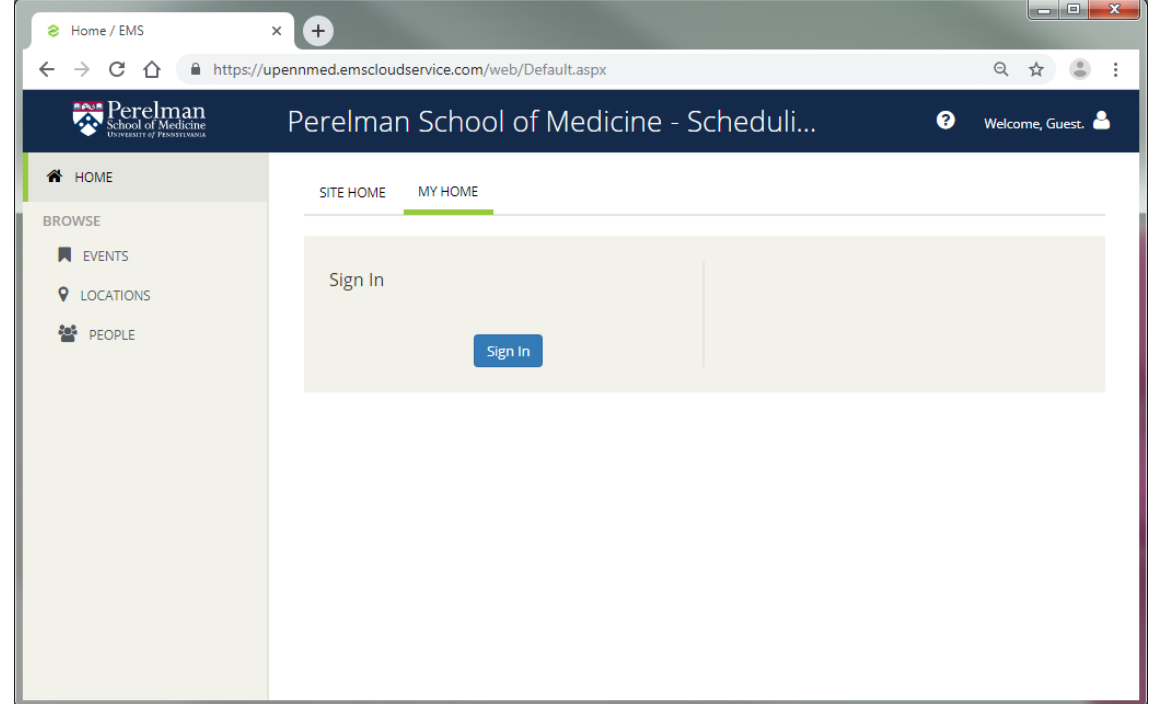

#### LOGGING IN

- Go to MY HOME, scroll down and click on Sign In.
- Use your PennKey and password to sign in. The PSOM Web App is available to Penn Medicine faculty and staff.

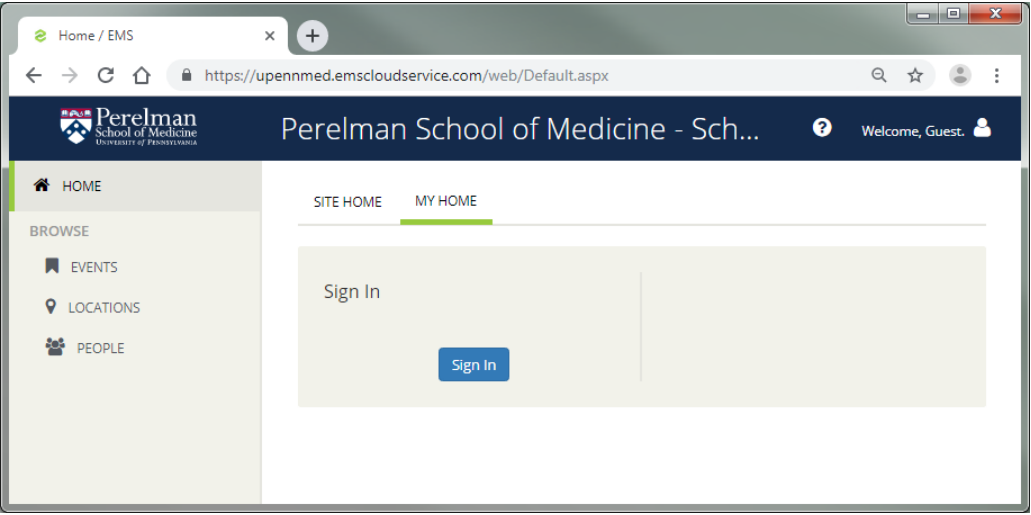

#### SEEING WHAT IS AVAILABLE

• Click on "LOCATIONS" in the left-hand column.

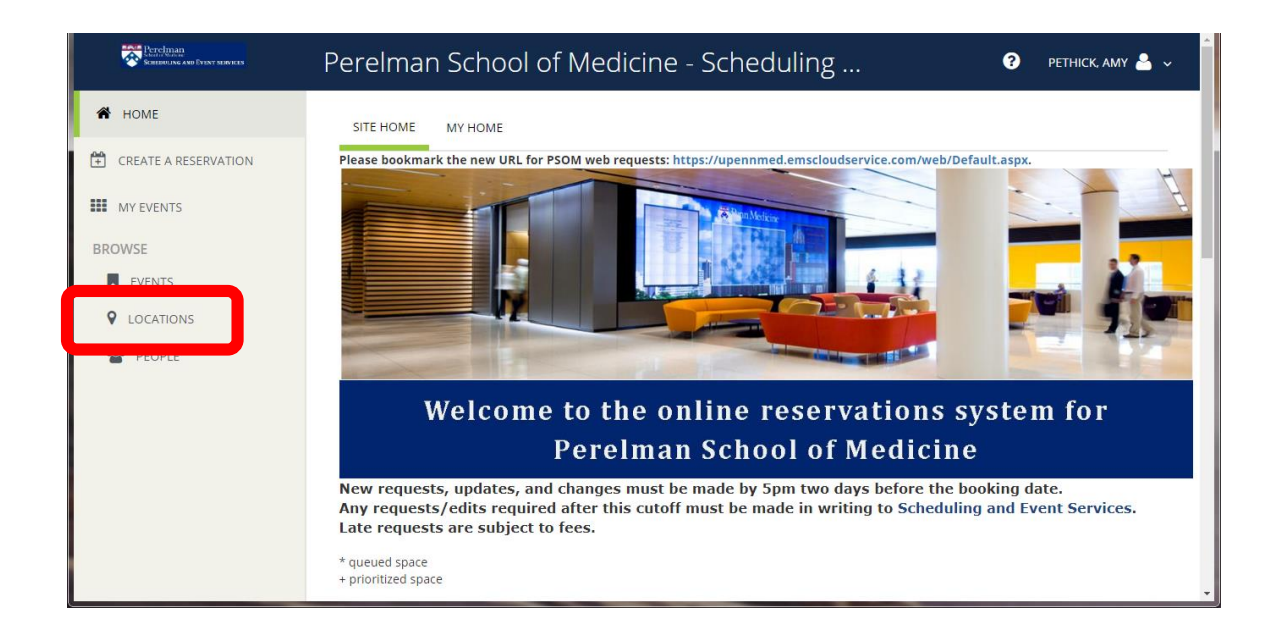

# BROWSE LOCATION GRID

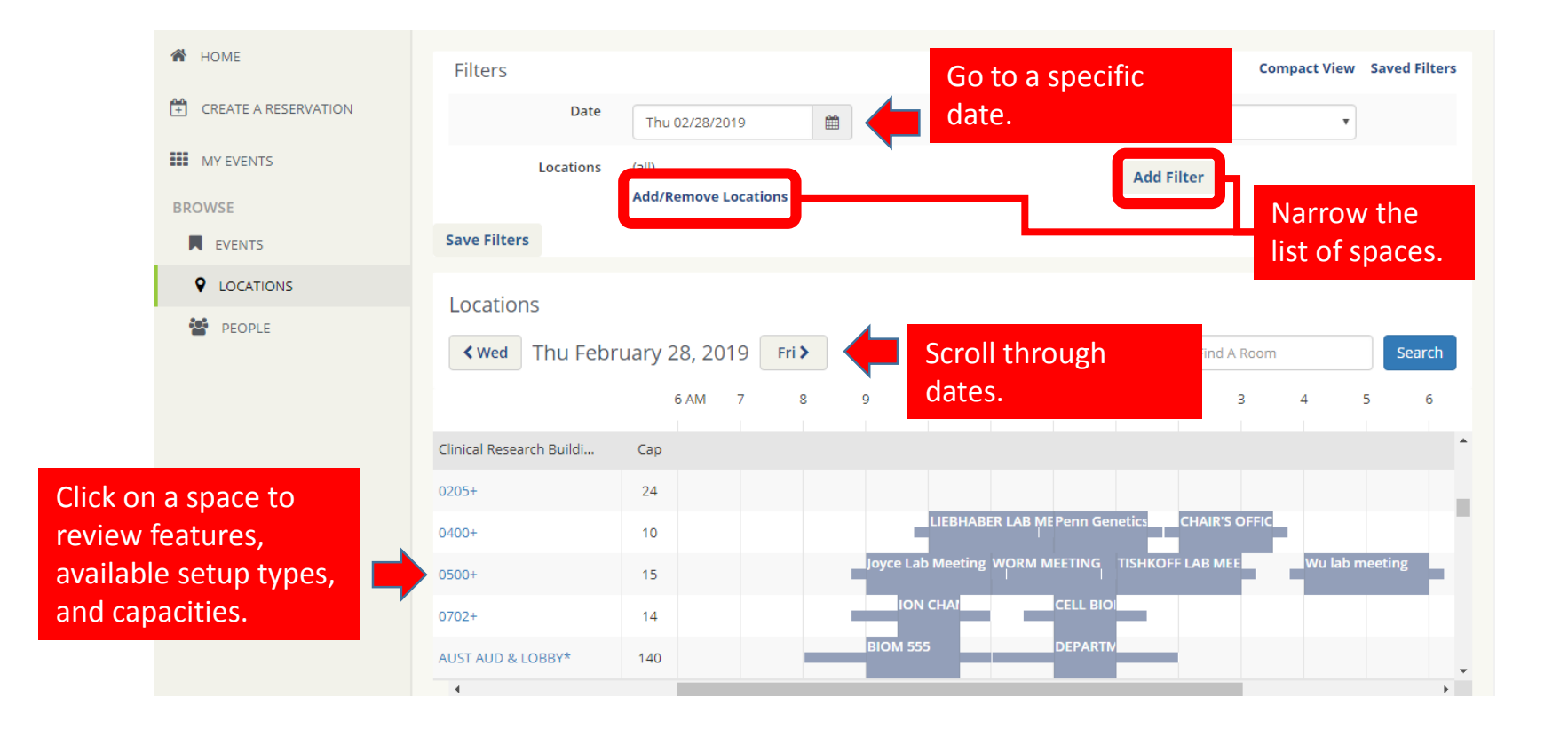

#### TIP:

• In Browse Locations, you can start a request by clicking an available time-slot.

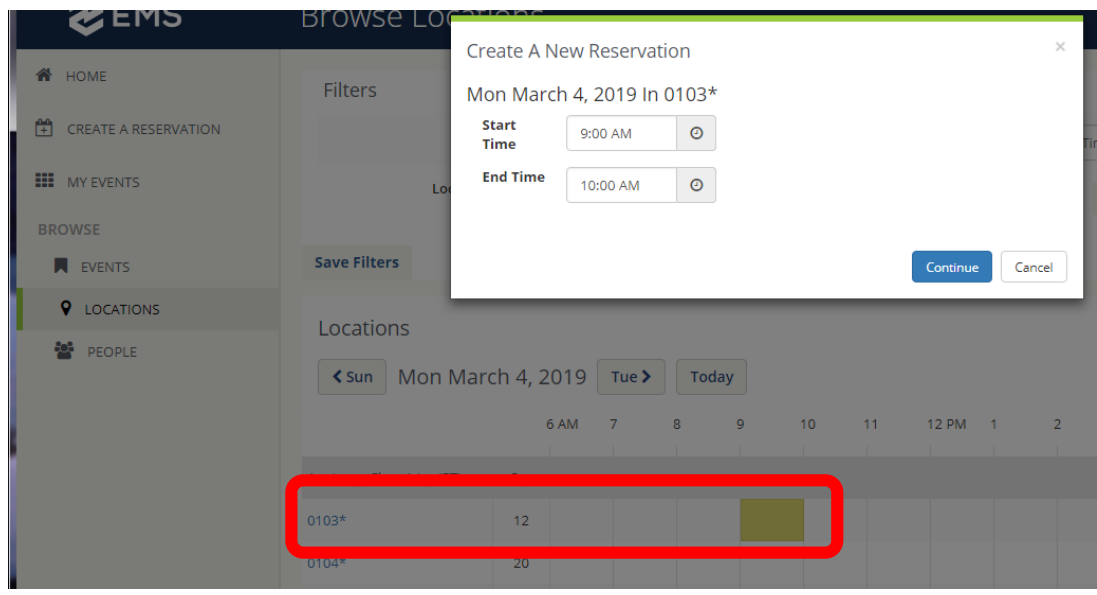

# REQUESTING A SPACE

# CREATE A REQUEST

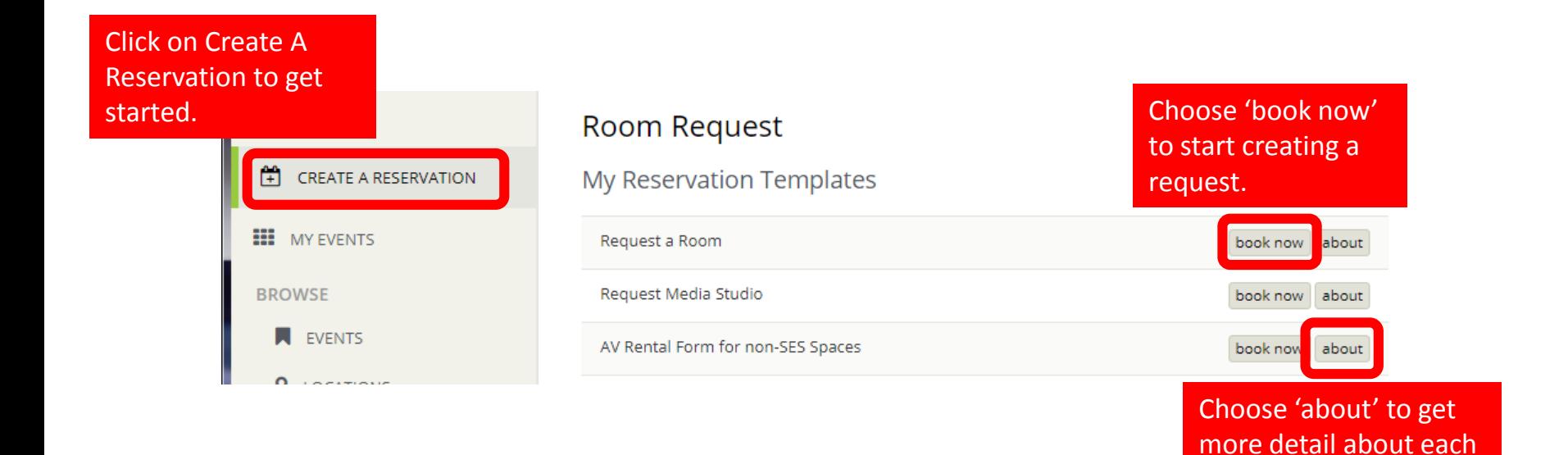

Reservation Template.

#### SEARCH FOR AVAILABLE SPACE

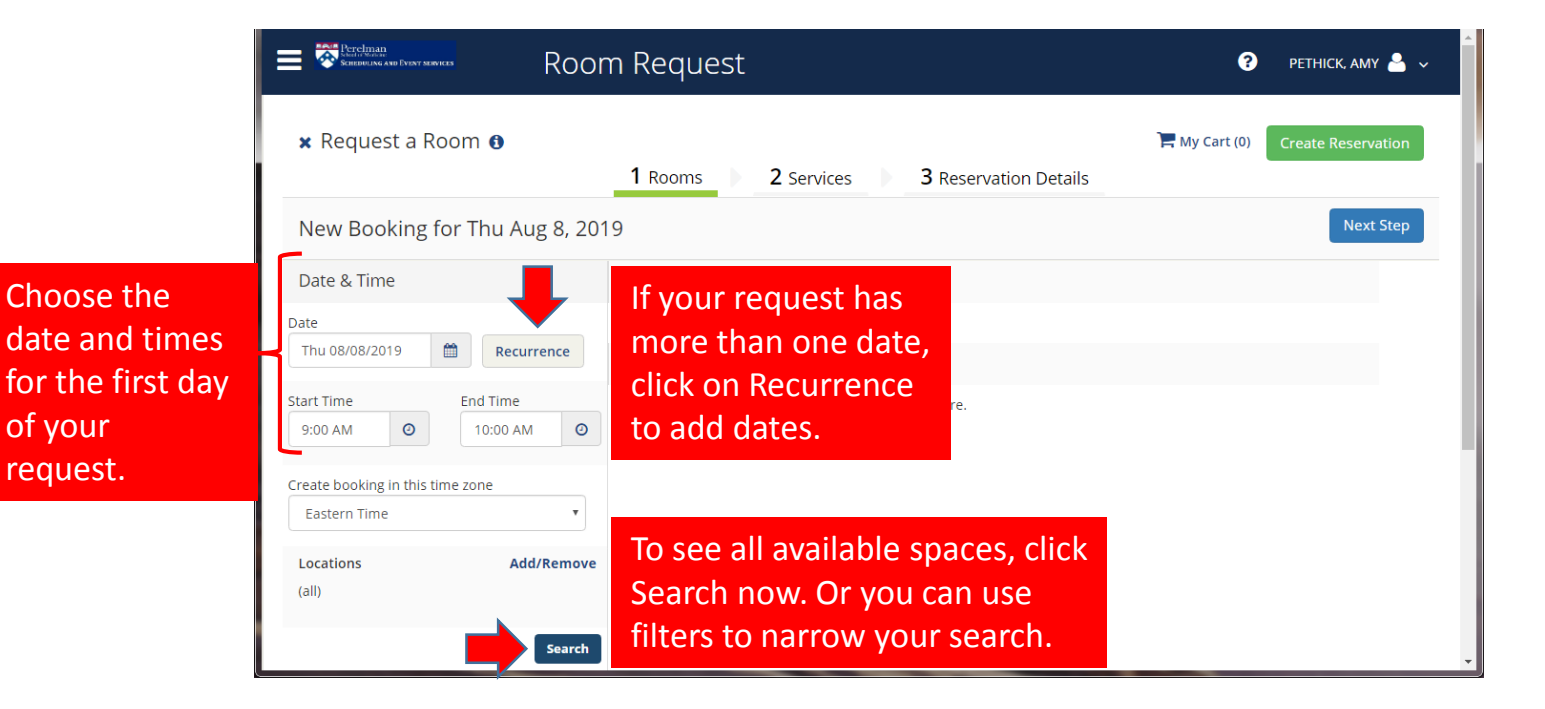

# RECURRENCE – ADD MULTIPLE DATES

If the event recurs, you can add repeating booking dates –define a pattern (Daily, Weekly, or Monthly) or pick random dates.

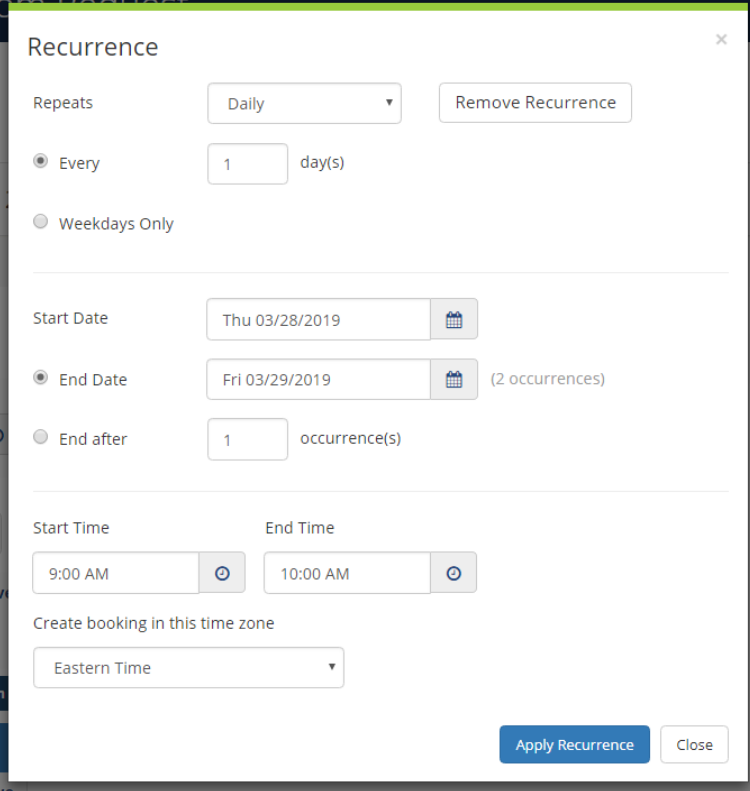

#### NARROW YOUR SEARCH – FILTER YOUR RESULTS

Narrow your search by choosing specific buildings or setup styles and click Update:

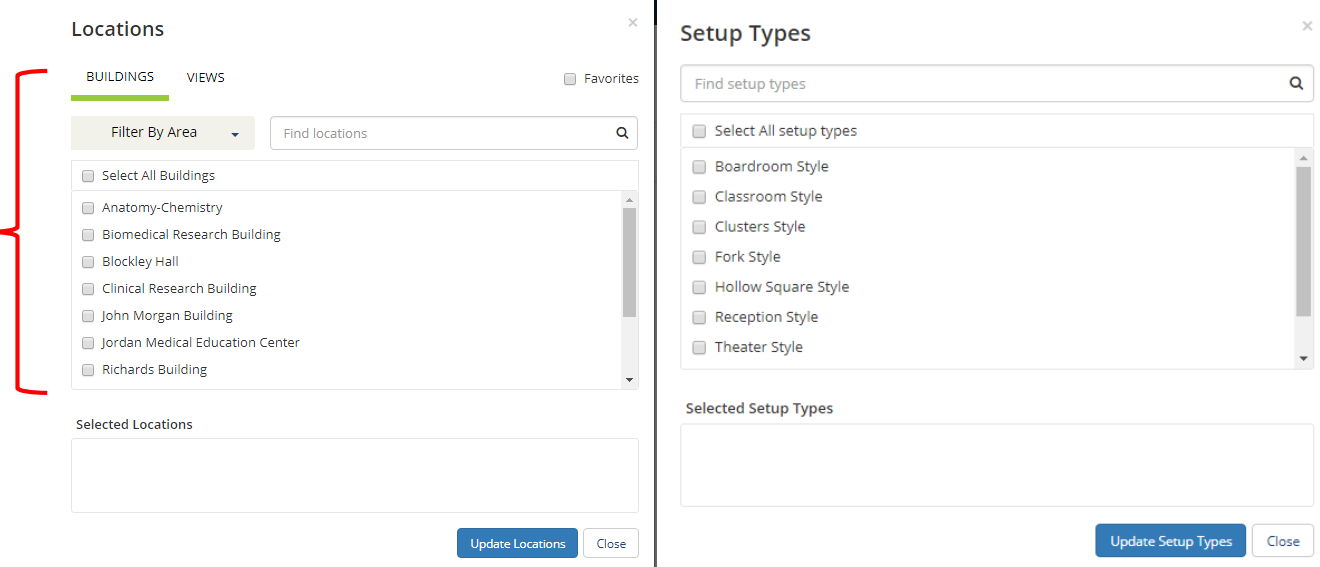

#### SEE WHAT IS AVAILABLE

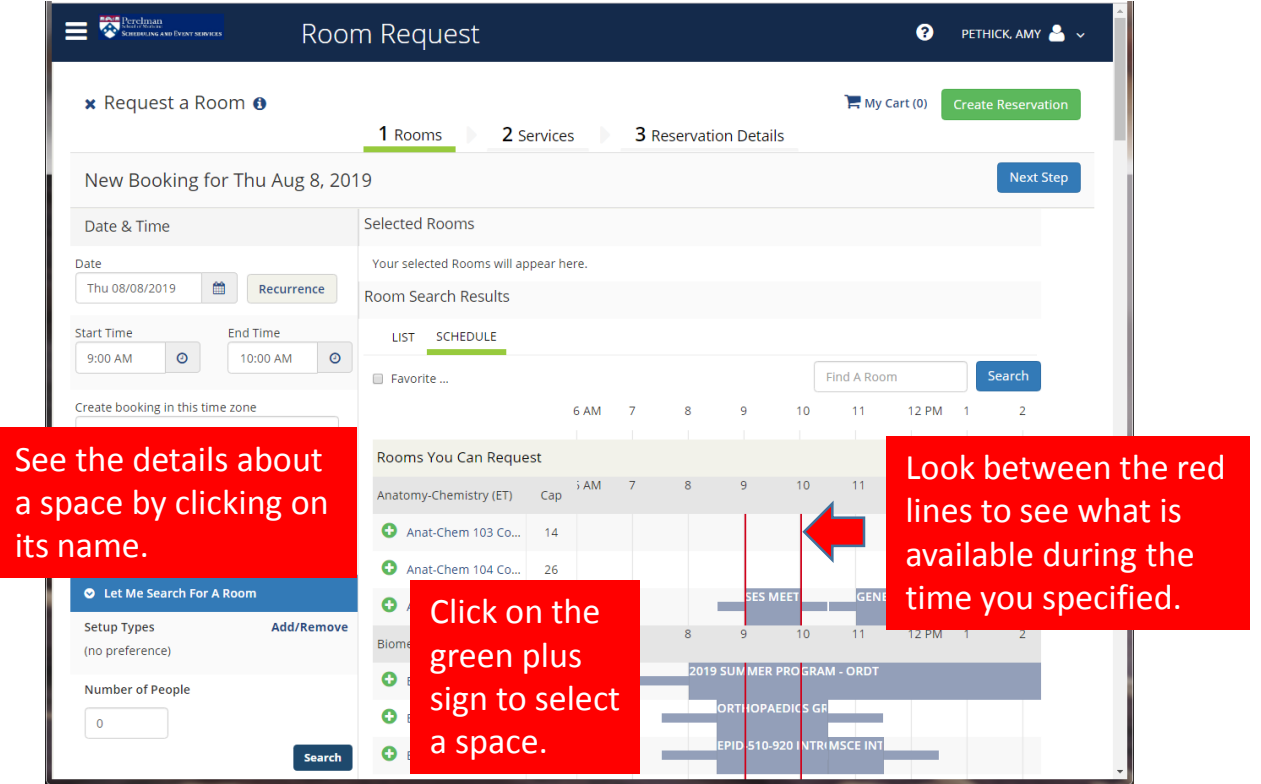

#### PICK A SPACE

You will be required to enter the number of expected attendees. If you have too many attendees for the space and setup type, you will need to request a different space.

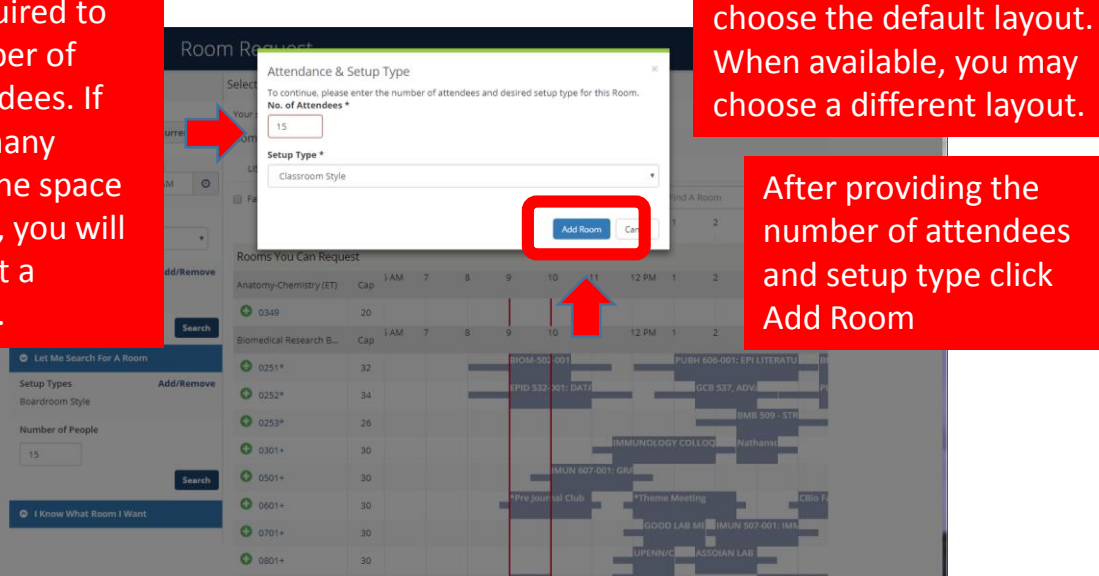

EMS will automatically

#### REVIEW YOUR SPACE SELECTION

To cancel your request while in progress, click on the "X" next to Request A Room.

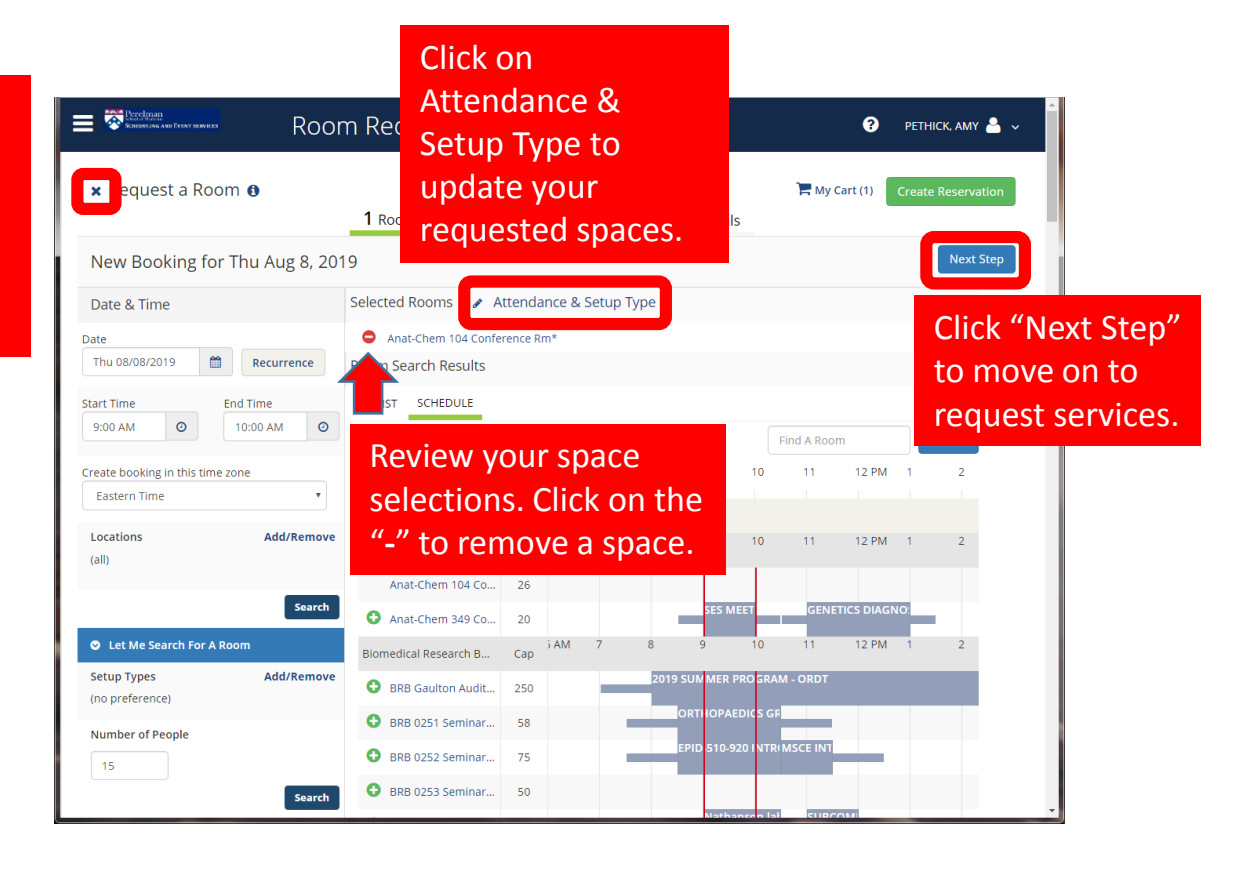

#### BILLING INFORMATION

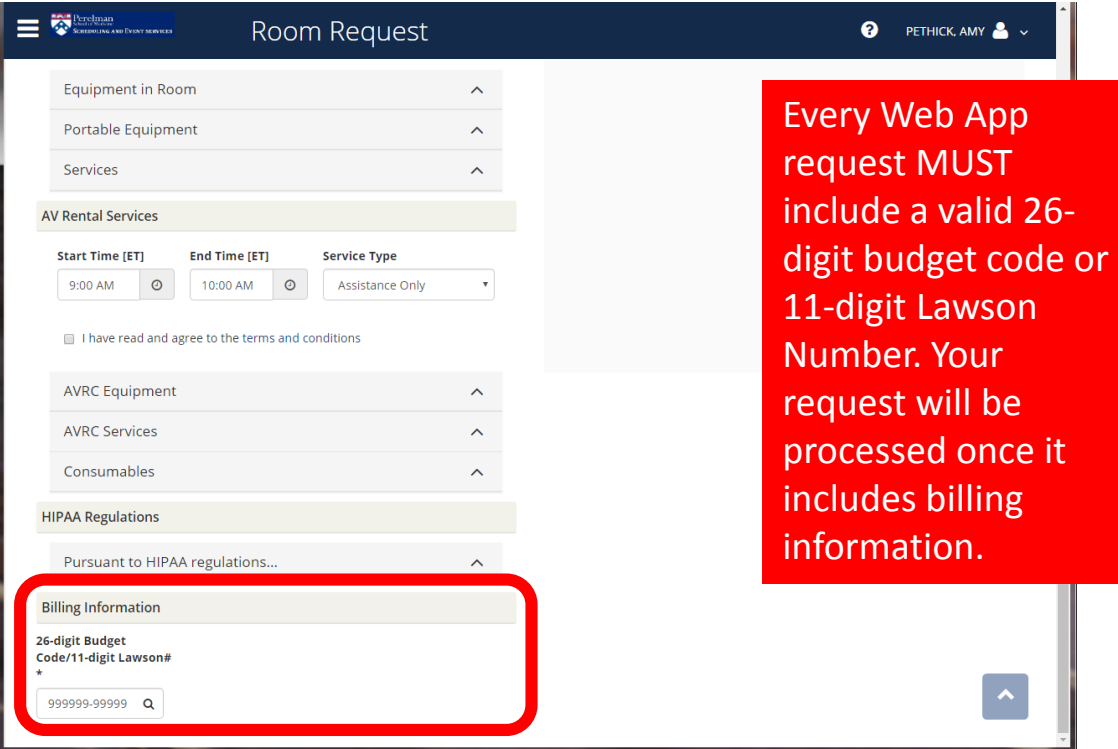

# REQUEST SERVICES

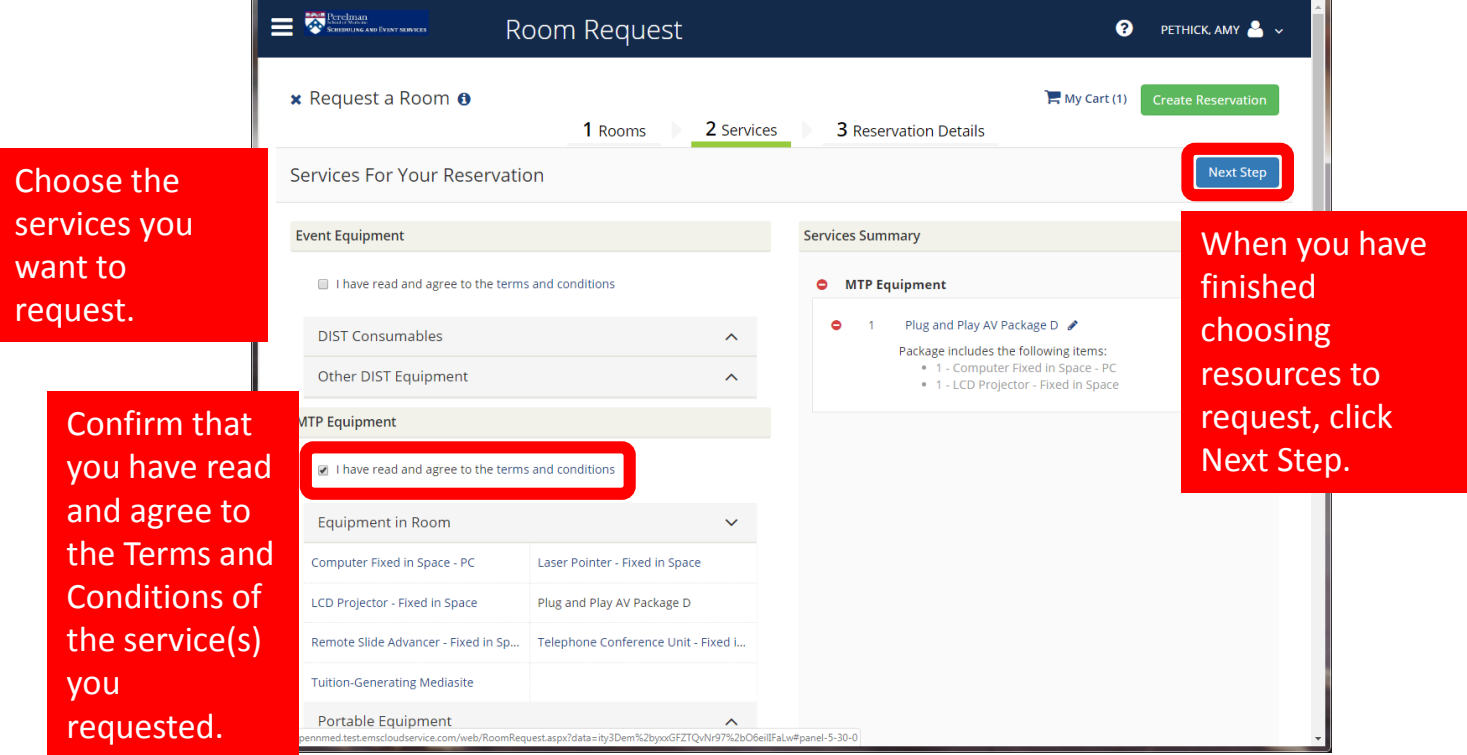

#### RESERVATION DETAILS

Fill in details about your event. Required fields are marked.

Event Name should be in ALL CAPS. Choose the Event Type that best describes your event.

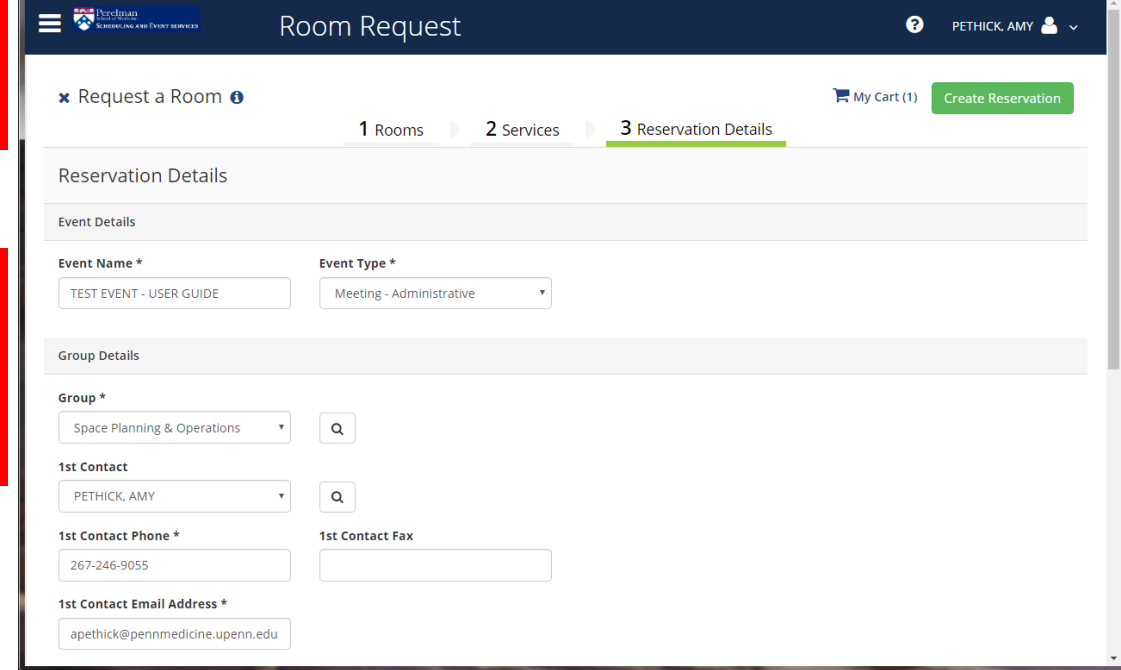

#### ADDITIONAL INFORMATION

Fill in additional information about your event. If you haven't already done so, enter your budget code or Lawson number. Events will be processed when there is a budget code or Lawson number.

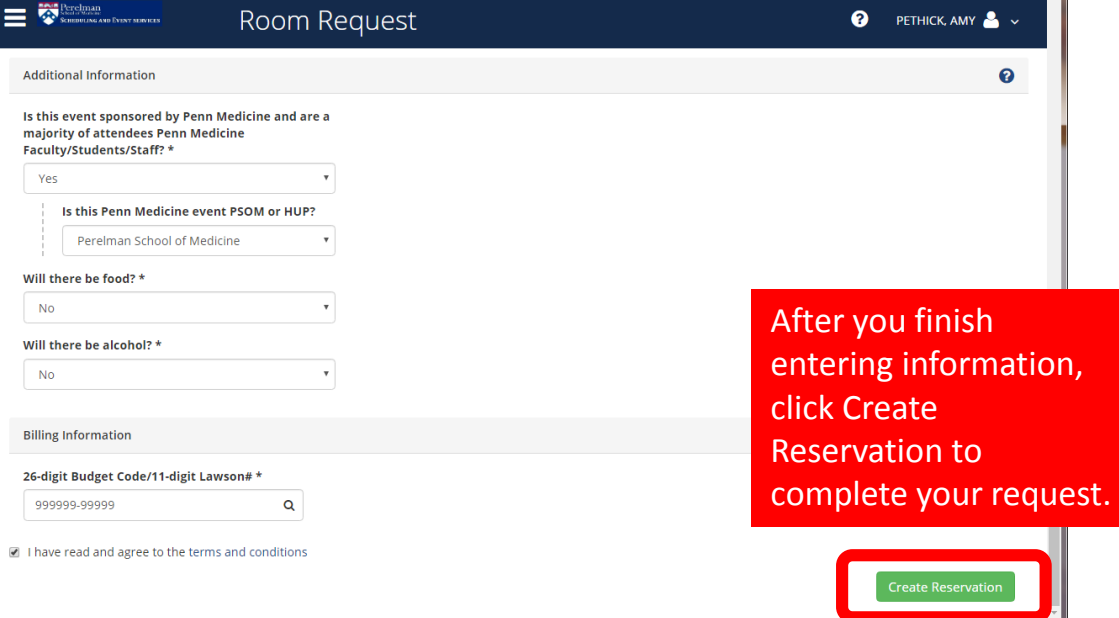

#### REQUEST COMPLETE!

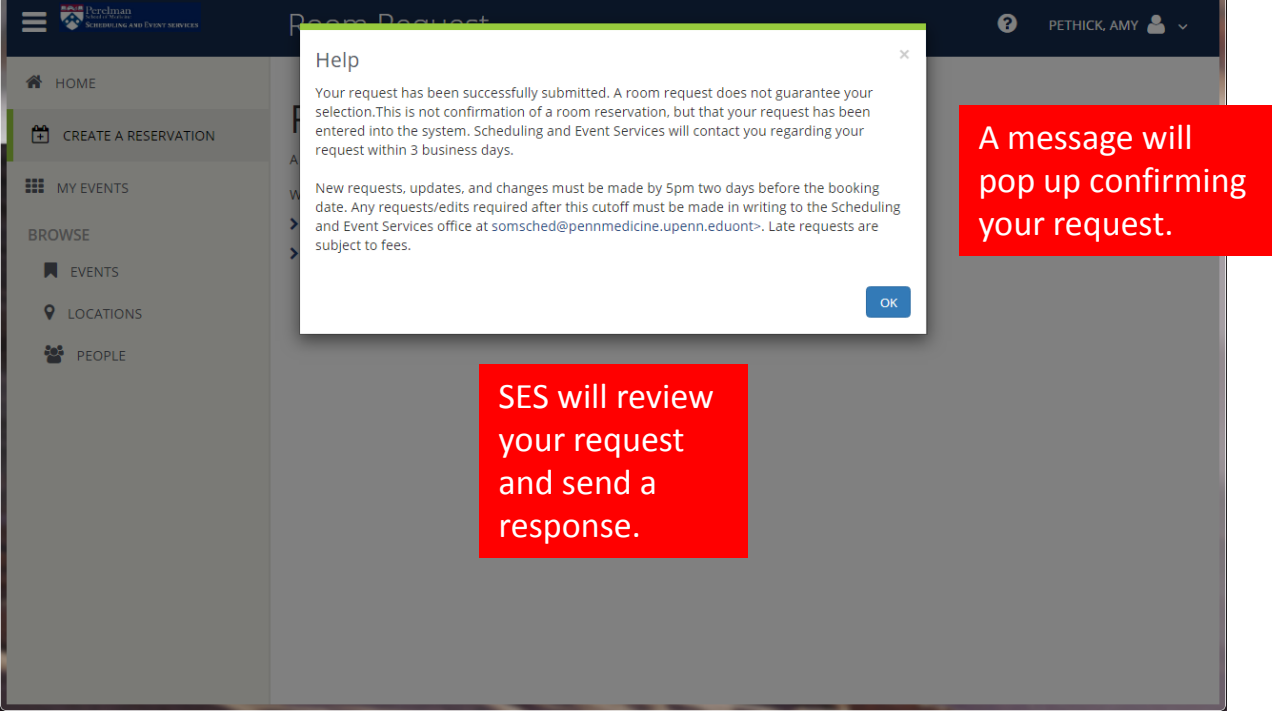

# MANAGING YOUR SPACE REQUESTS AND EVENTS

## MY HOME

 $M$ 

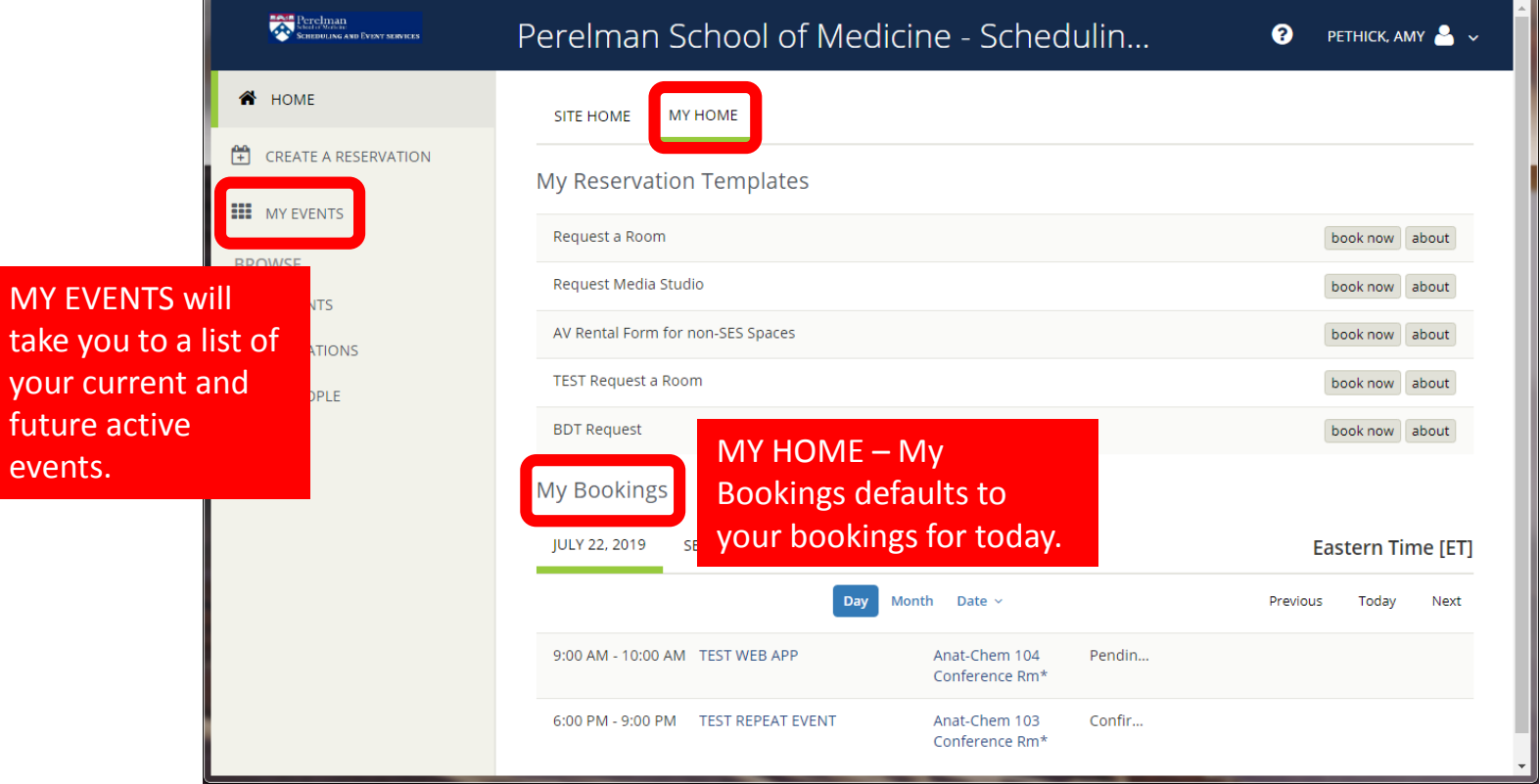

# MY EVENTS

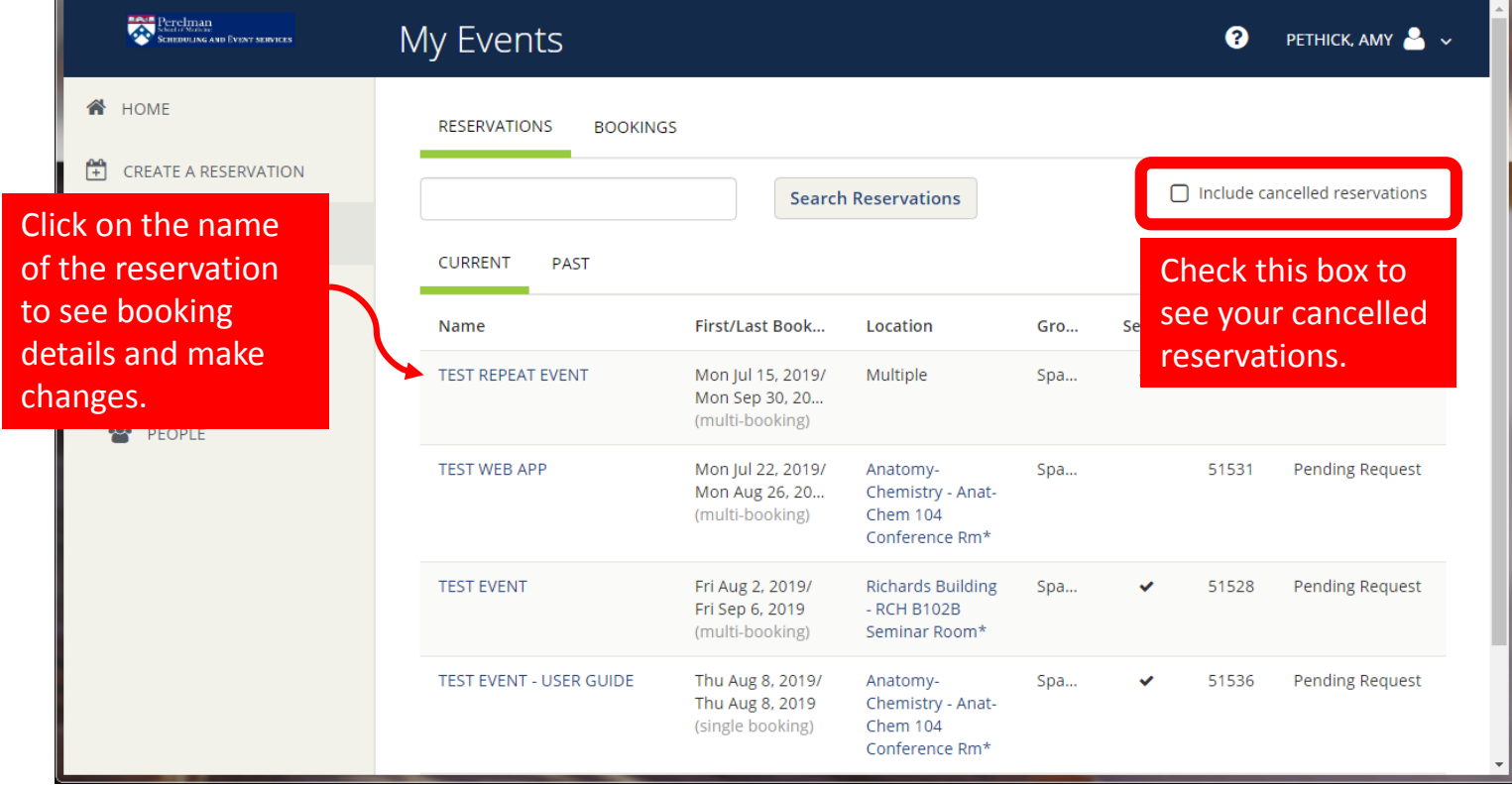

#### RESERVATION DETAILS SUMMARY

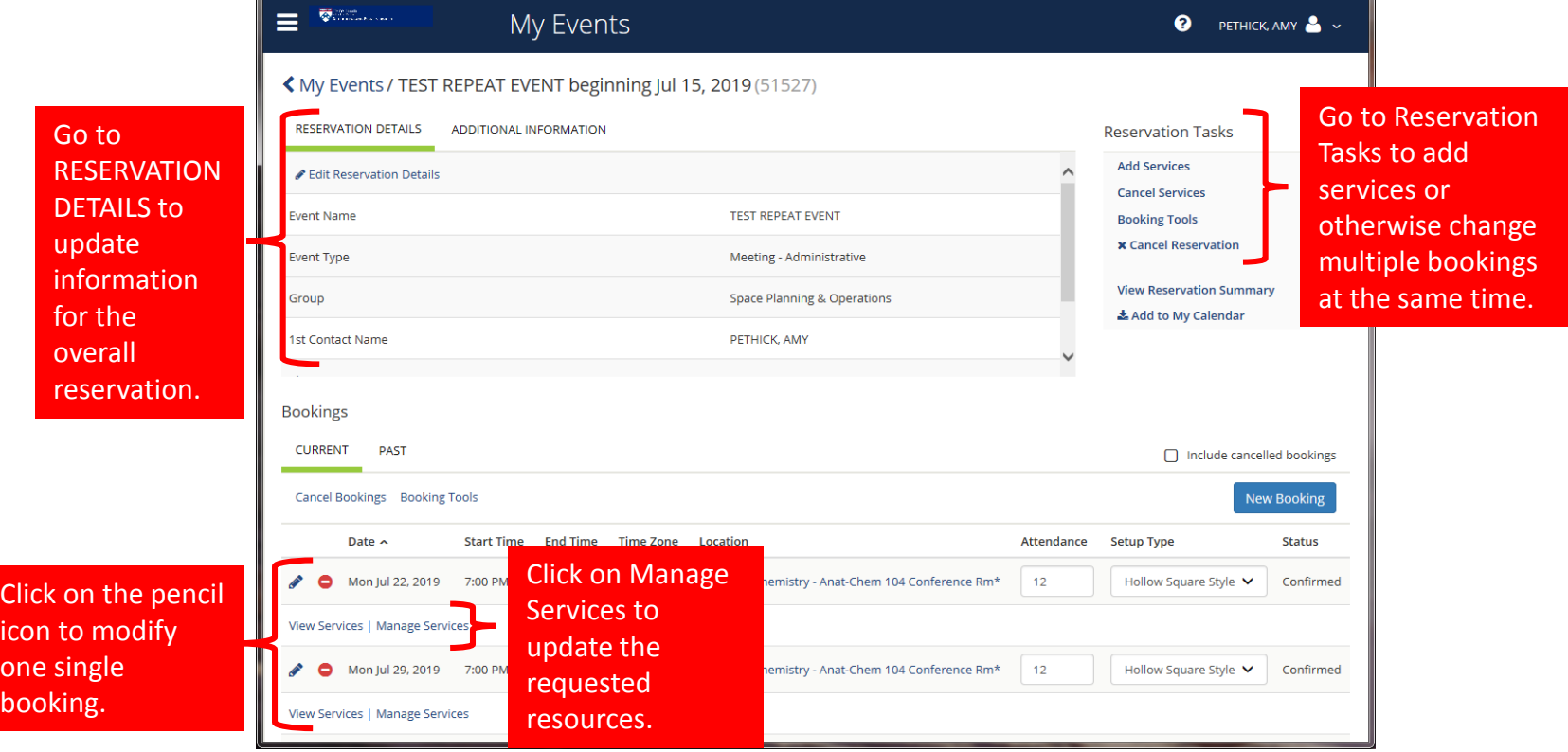

### UPDATE CATERER INFORMATION

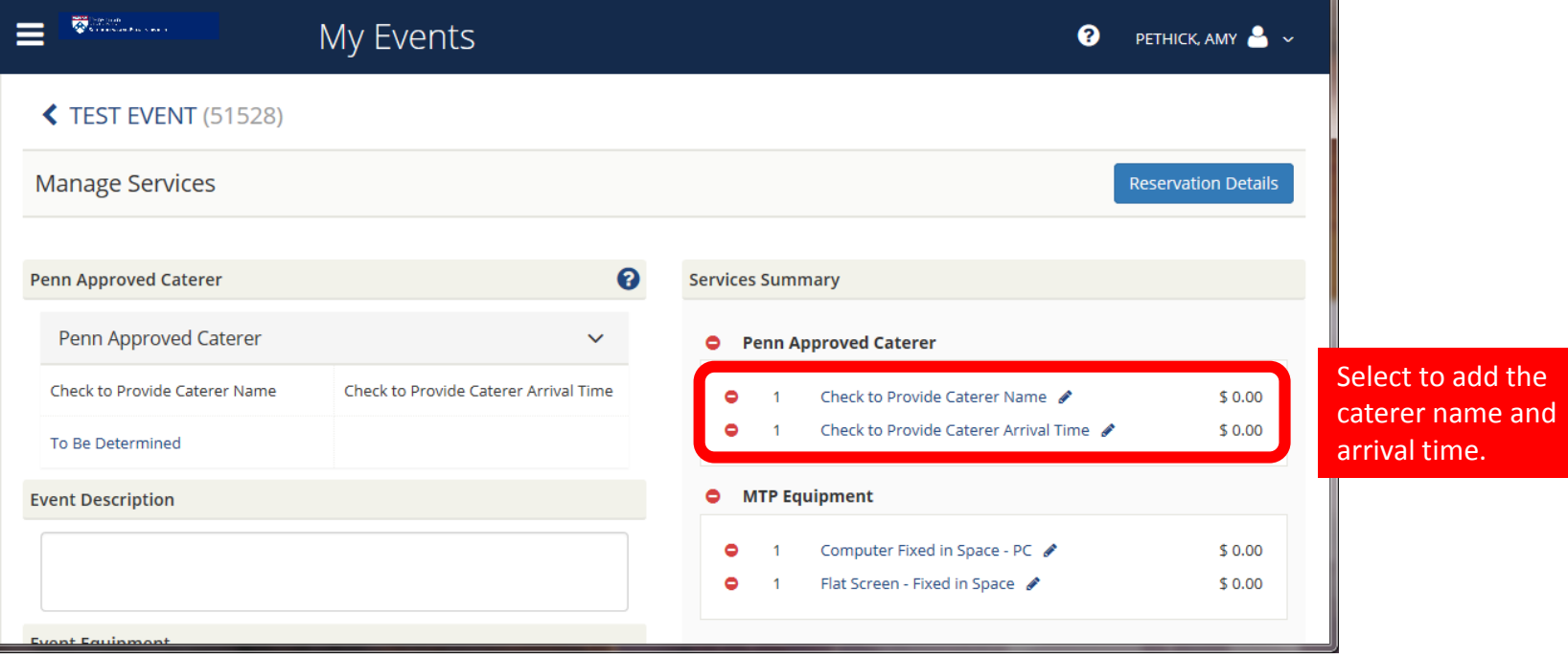

# EDIT MULTIPLE BOOKINGS AT THE SAME TIME

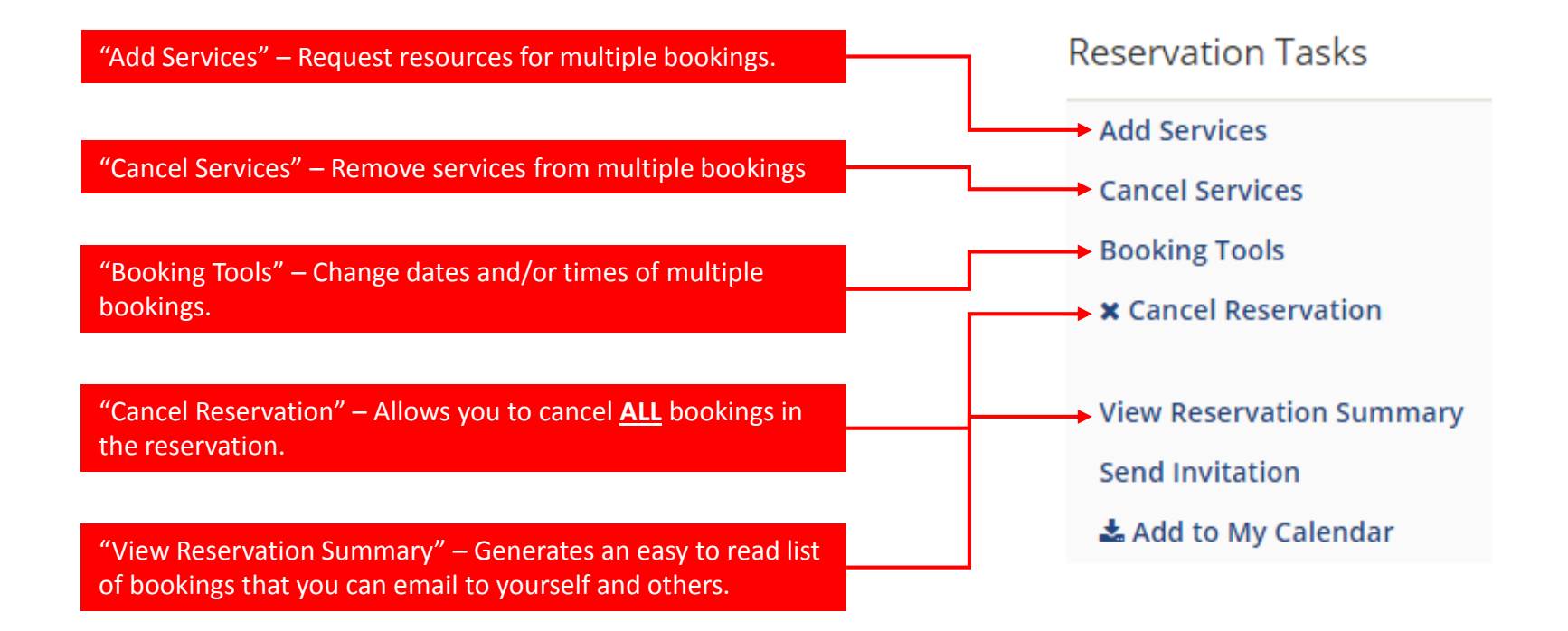

#### EDIT RESERVATION DETAILS

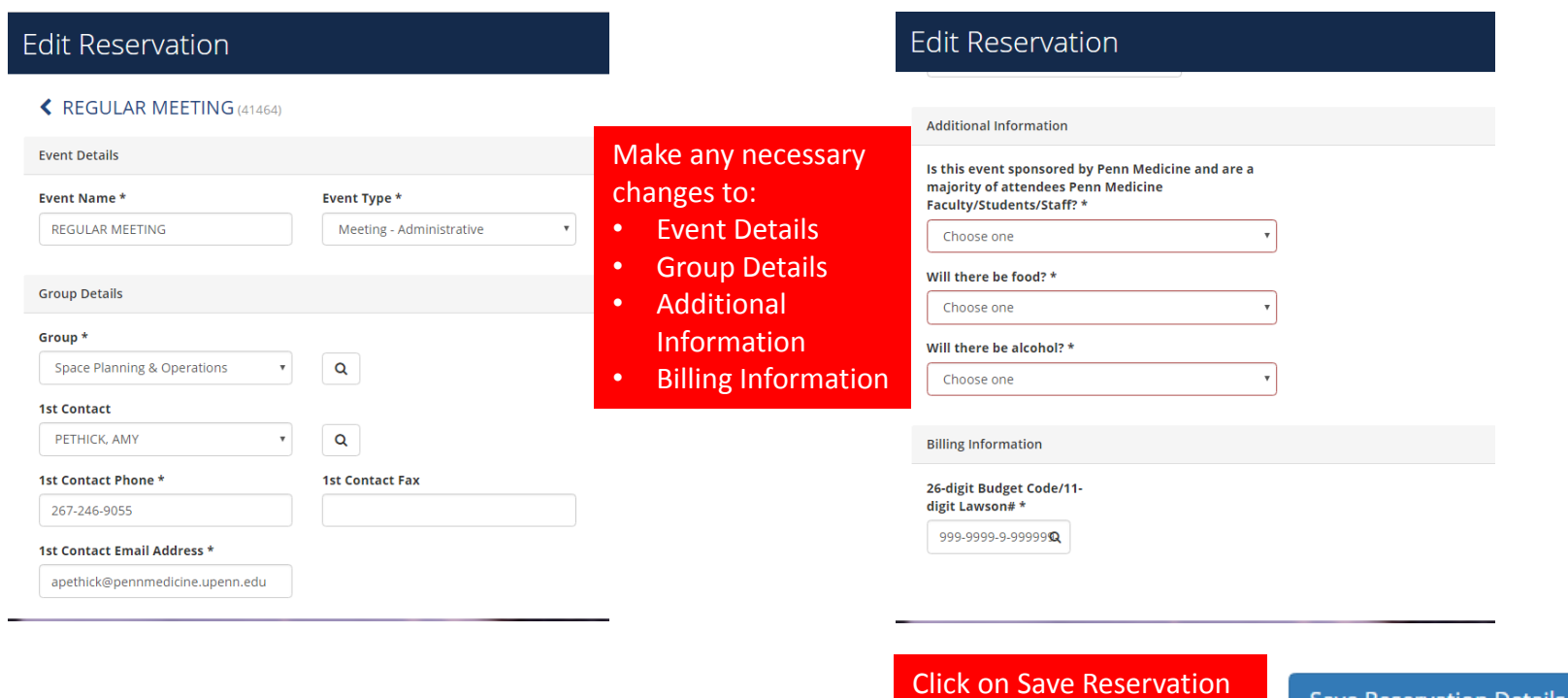

Details when you are

**Save Reservation Details** 

done.

# ADD SERVICES

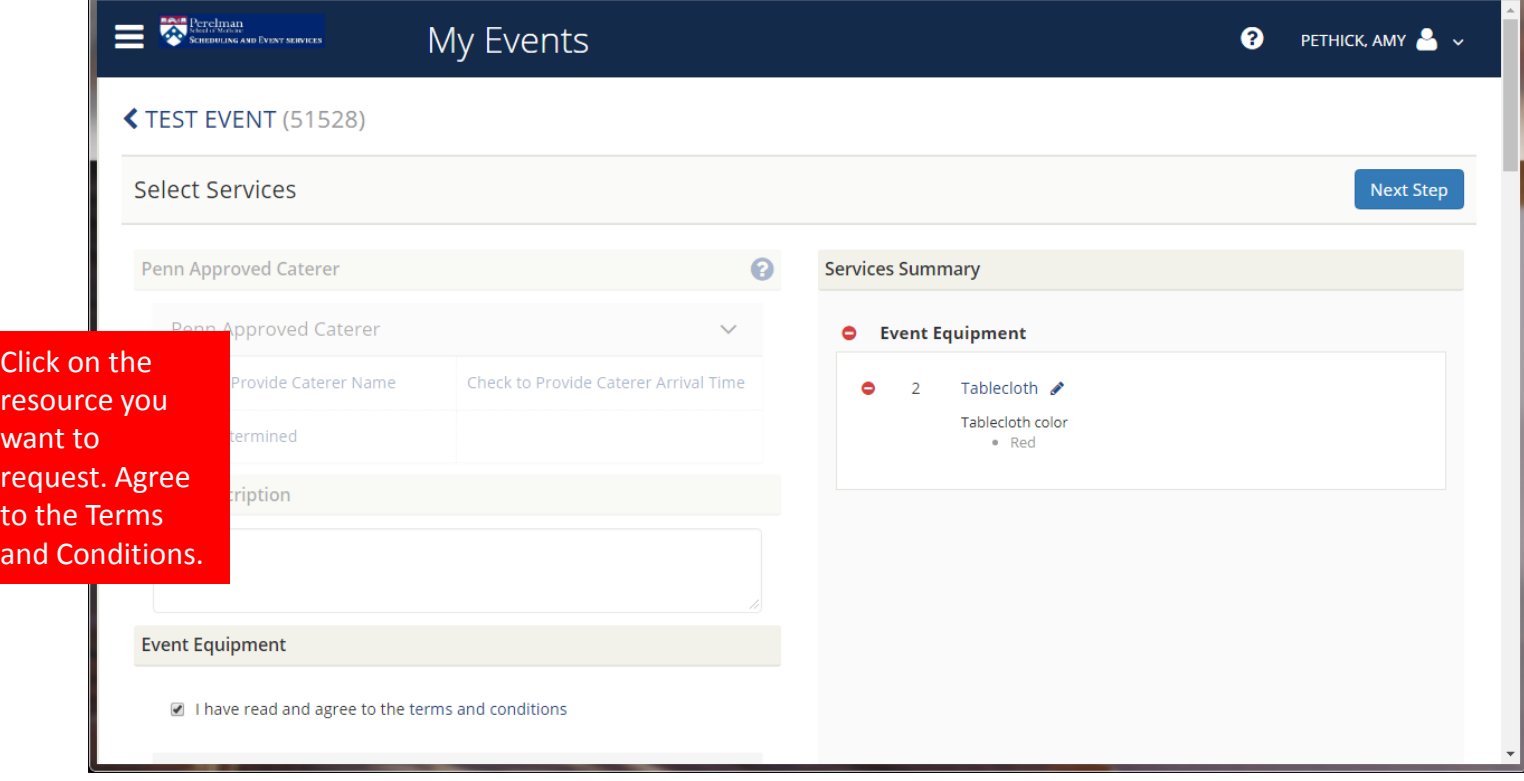

# SELECT BOOKING DATES

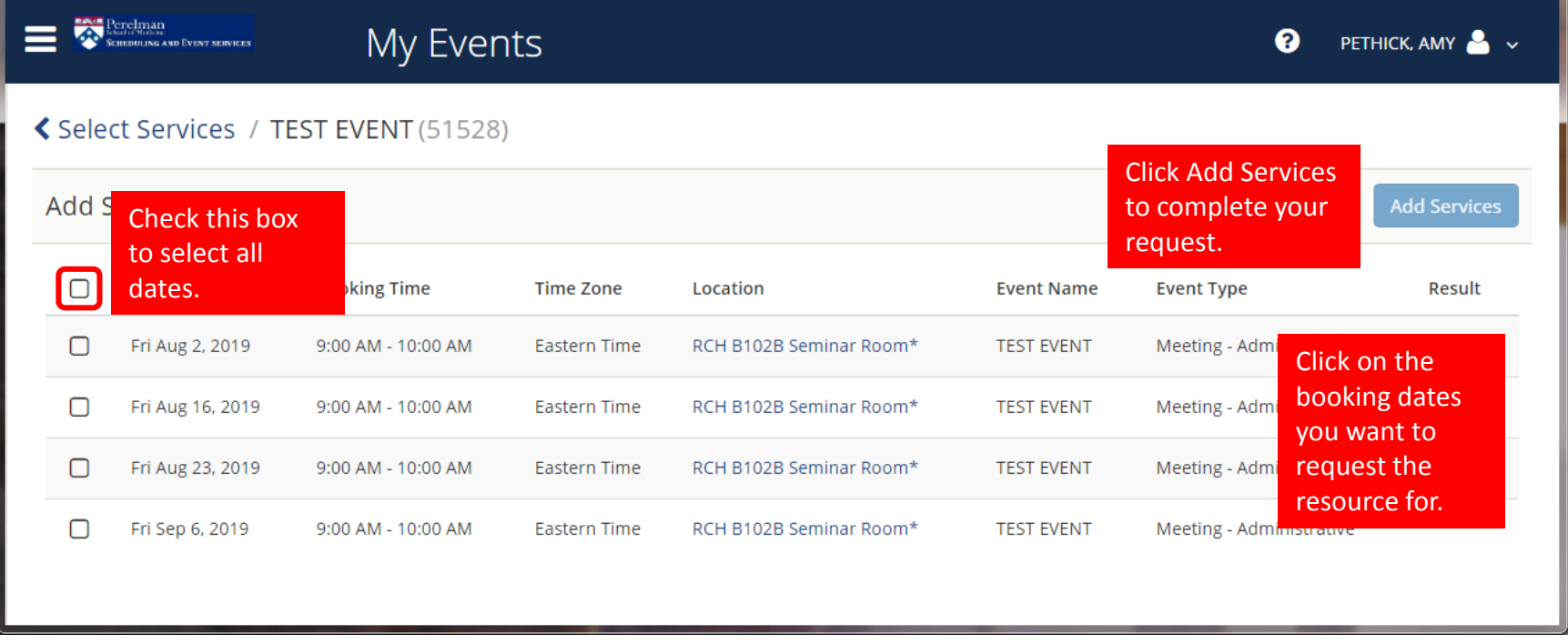

# SERVICE REQUEST COMPLETE

EMS Web App will return you to the summary of reservation details.

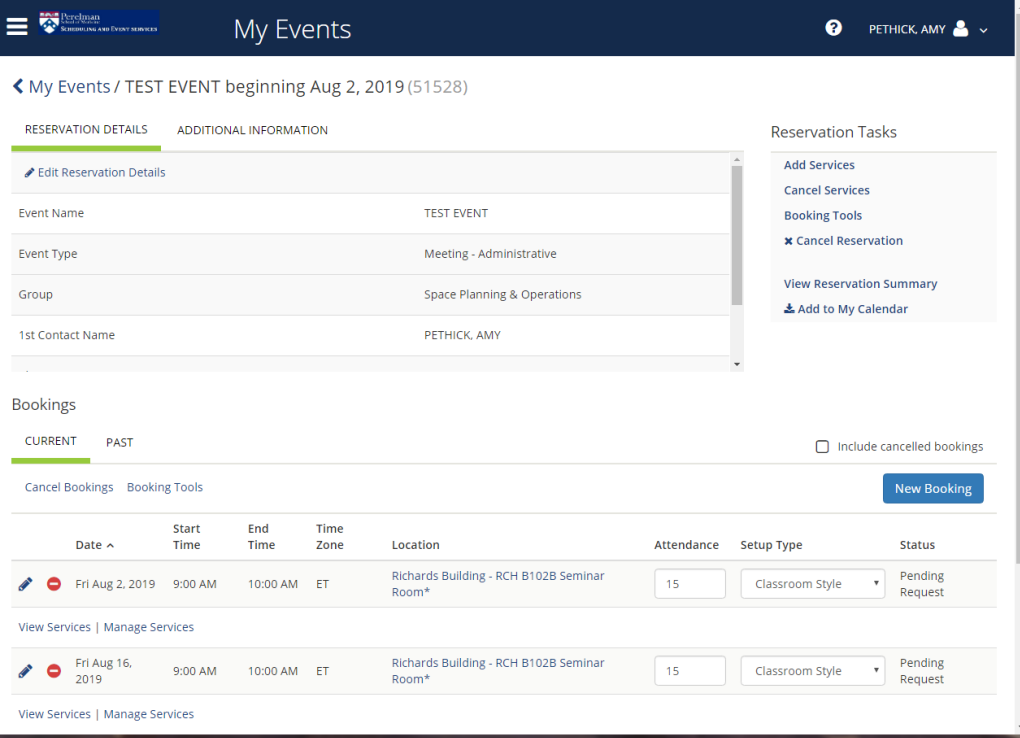